Gainscha Network Inc.

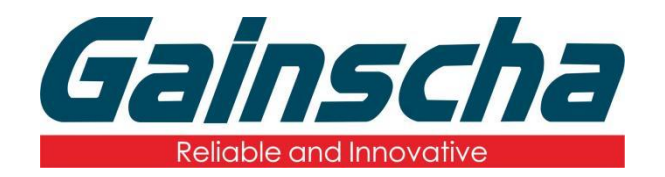

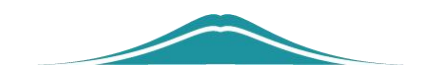

### 固件版本升级

# 操作说明

User Guide

编撰日期:2022 年 1 月 17 日 编撰人:周晗

www.gainscha.com.tw

- **1.** 打印机通过 USB 接口连接电脑。
- **2.** 打开打印机。
- **3.** 打开软件 FirmwareTool

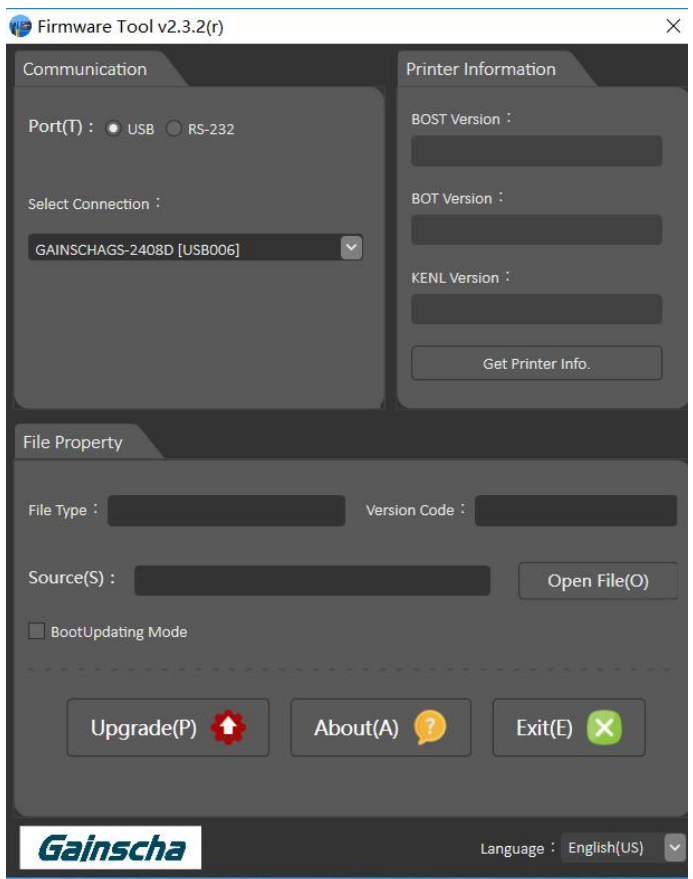

**4.** 查看打印机是否连接电脑及软件如下图:(机型 **GS-2408D**)

#### Gainscha Network Inc.

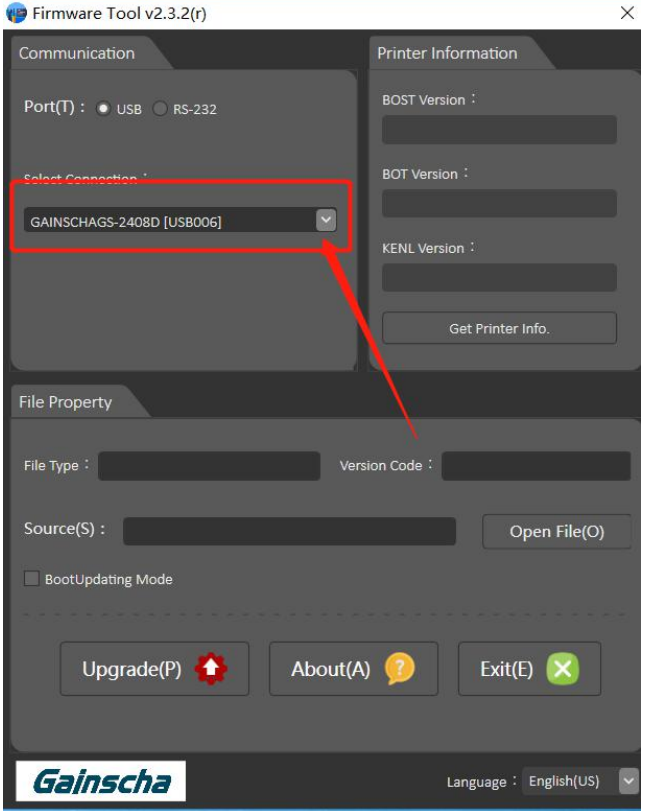

## **5.** 点击 Open File (O)

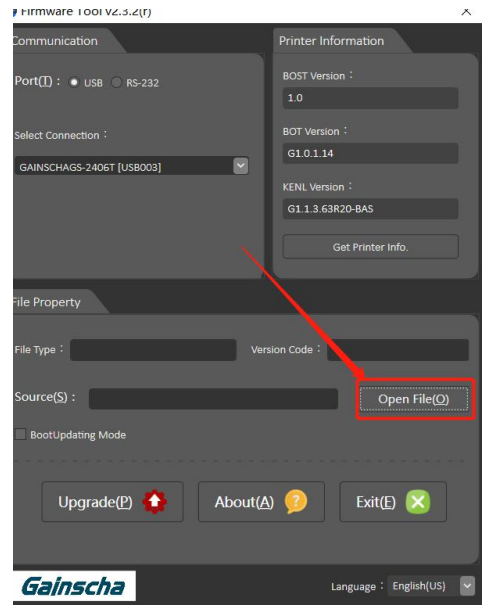

www.gainscha.com.tw

**6.** 找到打印机所对应的型号与版本型号并点击。

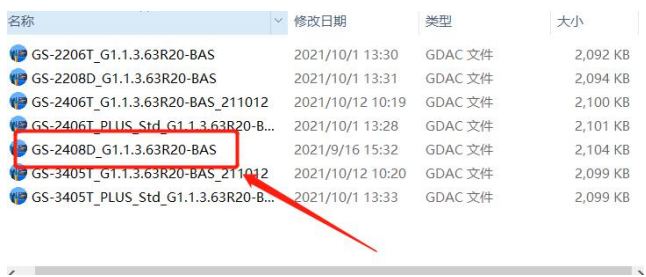

### 7.点击 Upgrade(P).

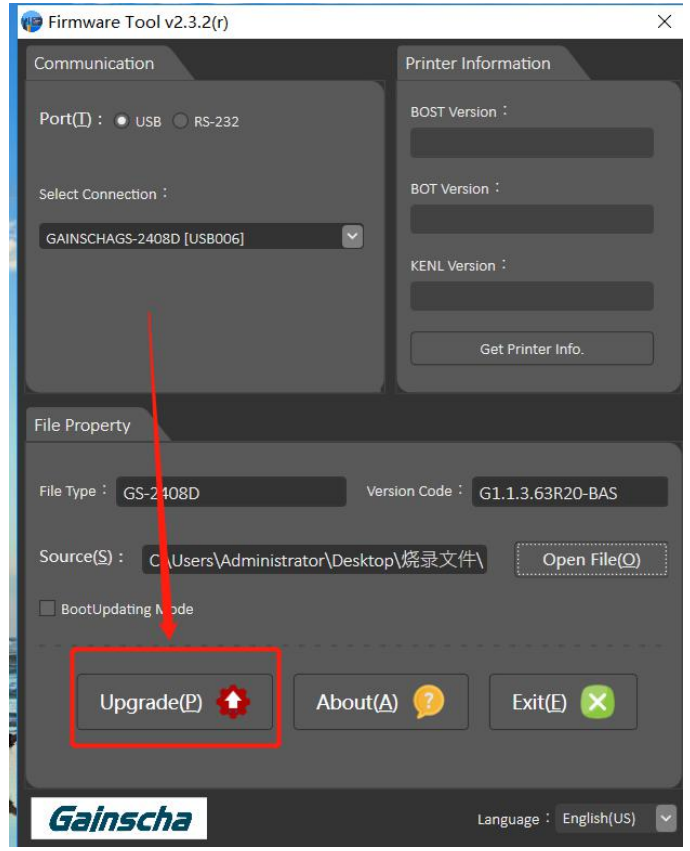

**8.**会弹出窗口并点击 Update 进行打印机程序升级。

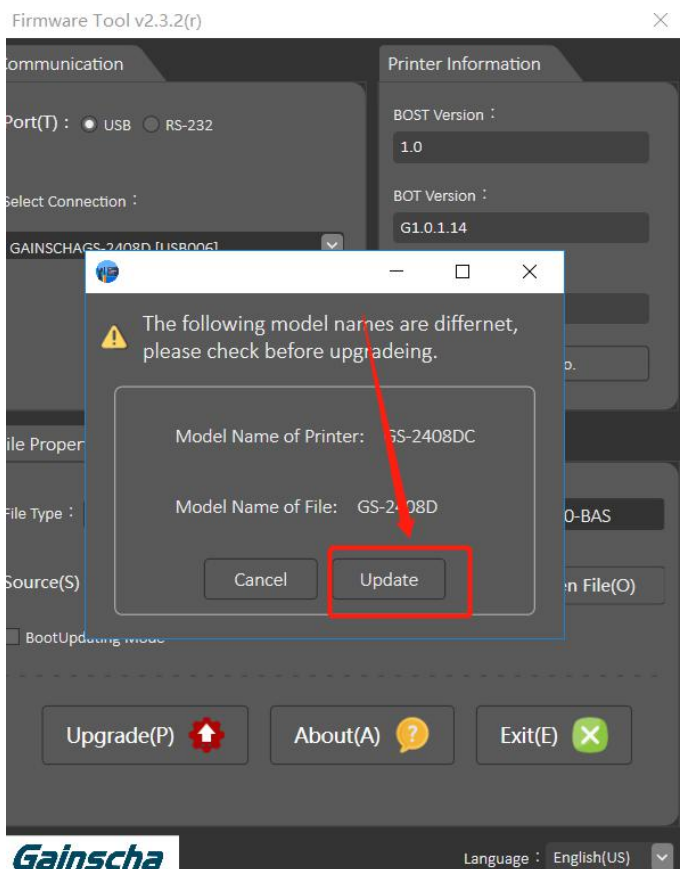

注:1**.**升级过程中打印机指示灯

会不断闪烁属于正常现象。

2**.**升级完成后打印机会发出

滴的声音,出现以上情况说明打印机程序已经完成升 级。

**9.**升级完成后页面会弹出一个窗口并点击确定。

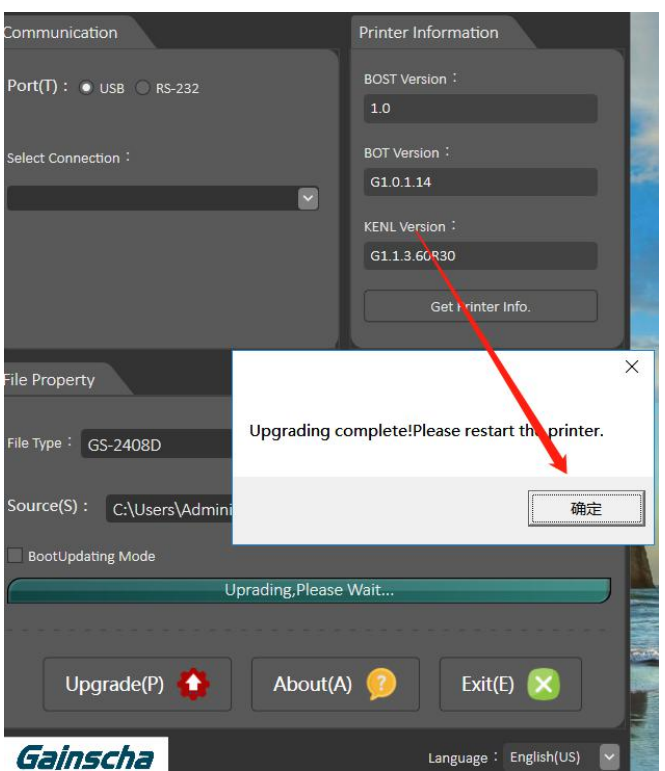

**10.**点击 Get Printer Info.获取打印机当前程序版本。如 下图:

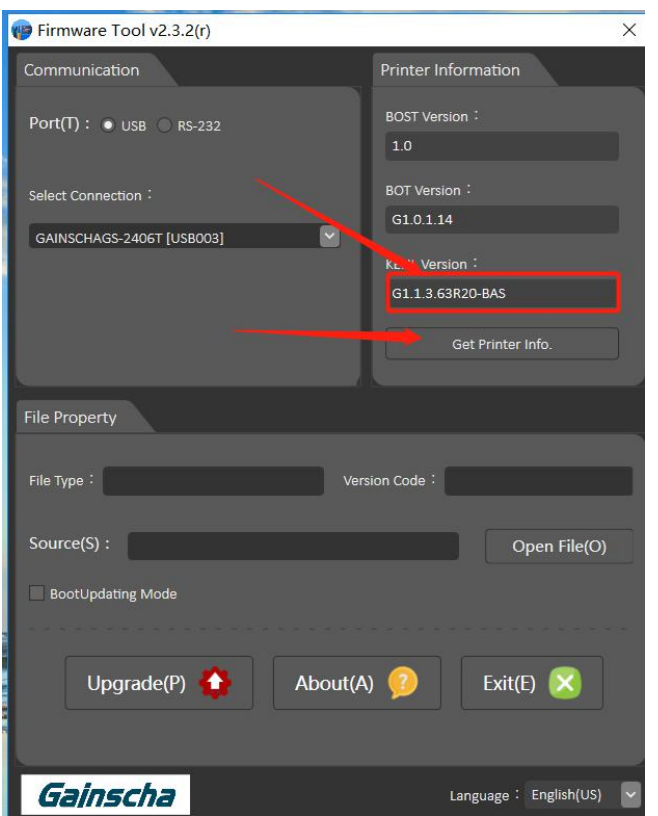

注:查看画框处打印机程序版本是否与之前 所版本一致 请参考图四。

**11.**完成打印机程序升级。